# Documentation

# speedo.

# **Coffee Prime – Responsive Shopify theme**

First of all, thank you for purchasing our **Coffee Prime** Shopify coffee theme.

# Page Index

| 1. Installation Steps                              |
|----------------------------------------------------|
| 2. <u>Create a Page</u> 05                         |
| 3. <u>Create a blog</u> 07                         |
| 4. <u>Navigation Menu</u> 08                       |
| 5. <u>Recommended Images size</u> 09               |
| 6. <u>Configuration Settings</u> 09                |
| 6.1 <u>Default skin color settings</u> 09          |
| 6.1 <u>Font settings</u> 10                        |
| 6.3 <u>Theme settings</u> 11                       |
| 7. <u>Configuration All Section Settings</u> 12    |
| 7.1 <u>Announcement bar section settings</u> 12    |
| 7.2 <u>Header section settings</u> 13              |
| 7.3 <u>Slideshow section settings</u> 15           |
| 7.4 <u>About us section settings</u> 17            |
| 7.5 <u>New collection list section settings</u> 19 |
| 7.6 <u>Featured collection section settings</u> 21 |
| 7.7 Image with text section settings23             |
| 7.8 Image Banner section settings25                |
| 7.9 <u>Blog posts section settings</u> 26          |

| 7.10 Testimonial section settings              | 27 |
|------------------------------------------------|----|
| 7.11 Custom Instagram Image section settings   | 29 |
| 7.12 Multicolumn section settings              | 31 |
| 7.13 Footer section settings                   | 33 |
| 7.14 <u>Collection Page settings</u>           | 35 |
| 8. Default section and basic option settings   | 37 |
| 8.1 Newsletter popup section settings          | 37 |
| 8.2 Product notification popup option settings |    |
| 8.3 Minicart/Cart option settings              |    |
| 8.4 Wishlist page settings                     | 41 |
| 8.5 <u>Custom mega menu settings</u>           | 42 |
| 9. Configuration Basic Settings                | 44 |

# **1. Installation Steps**

- Go to your store "admin > Online store"
  - 1. Go to add theme option and upload the theme zip file to your store
  - 2. Go to the Action option and publish the theme

| A Home                                                                                                    | 😭 Online Sto          | 8                                                                                                    |                                                                                                    |
|----------------------------------------------------------------------------------------------------|-----------------------|----------------------------------------------------------------------------------------------------|----------------------------------------------------------------------------------------------------|
| <ul> <li>Orders</li> <li>Products</li> <li>Customers</li> </ul>                                                                          | Themes                |                                                                                                    | (i) View your store                                                                                                    |
| Content Analytics Analytics Analytics Analytics Content Discounts Sales channels Contine Store Contine Store Blog posts Pages Navigation | ў<br>₽ ©              |                                                                                                    | Revenue de contraction de la contraction de la c |
| Preferences<br>Apps                                                                                                    |                       | Coffee-prime V-1.2.0 Current theme<br>Last saved: Yesterday at 1:19 am EST<br>coffee_prime version 1.2.0 | ··· Customize                                                                                                    |
|                                                                                                    | Theme li<br>These the | brary<br>mes are only visible to you. You can switch to another theme by publishing it to your s         | Add theme ~                                                                                                    |
| 🏟 Settings                                                                                                    | 8                     | Popular free themes<br>Made with core features you can easily customize—no coding needed.                | <ul> <li>↔ Upload zip file</li> <li>♥ Connect from GitHub</li> </ul>                                                                                                    |
|                                                                                                    | X                     |                                                                                                    |                                                                                                    |
| 2                                                                                                    |                       |                                                                                                    |                                                                                                    |
|                                                                                                    |                       |                                                                                                    |                                                                                                    |
|                                                                                                    |                       |                                                                                                    |                                                                                                    |
|                                                                                                    |                       |                                                                                                    |                                                                                                    |

# 2. Create a Pages

Go to your store "admin > Online store > Pages > Add page" button. Give the title of the page and content of the page then click on the save button.

| A Home                                                             | P Online Store                                                                                       |                                                                                                    | ۶ ···                                                                             |
|--------------------------------------------------------------------|----------------------------------------------------------------------------------------------------|----------------------------------------------------------------------------------------------------|-----------------------------------------------------------------------------------|
| Corders  Products  Customers  Content                              | Pages                                                                                                |                                                                                                    | Add page                                                                          |
| <ul> <li>Finances</li> </ul>                                       | All                                                                                                  |                                                                                                    |                                                                                   |
| II Analytics                                                       |                                                                                                    |                                                                                                    |                                                                                   |
| R Marketing                                                        | Q, Filter Pages                                                                                      |                                                                                                    | Visibility v 🚖 Saved 🔃 🏦                                                          |
| Discounts                                                          | Showing 6 Pages                                                                                      |                                                                                                    |                                                                                   |
| Sales channels >                                                   | Compare<br>Thursday at 1:42 am                                                                       |                                                                                                    |                                                                                   |
| 🗟 Online Store 🛛 🖗 💿                                               | mursuay at 1:42 am                                                                                   |                                                                                                    |                                                                                   |
| Themes<br>Blog posts                                               | About Us Dec 22 at 7:47 am                                                                           |                                                                                                    |                                                                                   |
| Pages 1                                                            |                                                                                                    |                                                                                                    |                                                                                   |
| Navigation<br>Preferences                                          | Size guide<br>Size Shouider (In ) Chest (In ) XXS 24" 26" XS 26" 32" S 28" 34" M<br>Dec 5 at 4:36 am | 30° 36° L 32° 38° XL 34° 40° 32XL 36° 42°                                                                                                    |                                                                                   |
| Apps >                                                             | Faq's<br>Nov 27 at 1:32 am                                                                           |                                                                                                    |                                                                                   |
|                                                                    | Contact Us<br>Nov 27 at 1:31 am                                                                      |                                                                                                    |                                                                                   |
|                                                                    | Wishlist<br>Nov 27 at 1:31 am                                                                        |                                                                                                    |                                                                                   |
| Settings                                                           |                                                                                                    | Learn more about pages                                                                                                    |                                                                                   |
|                                                                    |                                                                                                    |                                                                                                    |                                                                                   |
| A Home                                                             | P Online Store                                                                                       |                                                                                                    |                                                                                   |
| Grders                                                             |                                                                                                    |                                                                                                    |                                                                                   |
| Products                                                           |                                                                                                    | ← About Us                                                                                                    | Duplicate Oview page More actions V View page                                     |
| L Customers                                                        |                                                                                                    |                                                                                                    |                                                                                   |
| Content Einances                                                   |                                                                                                    | Title                                                                                                    | *> Visibility                                                                     |
| II Analytics                                                       |                                                                                                    | About Us                                                                                                    | • Visible (as of 11/27/2023, 1:32 AM EST)                                         |
| G Marketing                                                        |                                                                                                    | Content                                                                                                    | O Hidden                                                                          |
| Discounts                                                          |                                                                                                    | ${} {} A \lor B I  \blacksquare \blacksquare \blacksquare \blacksquare \blacksquare \blacksquare \checkmark \checkmark \checkmark \checkmark$                                                                                                    | Set visibility date                                                               |
| Sales channels                                                     | >                                                                                                    |                                                                                                    |                                                                                   |
| 🗑 Online Store 🛛 🛱                                                 | •                                                                                                    | What is Lorem Ipsum?                                                                                                    | Online store                                                                      |
| Themes                                                             |                                                                                                    | -                                                                                                    | Theme template                                                                    |
| Blog posts                                                         |                                                                                                    | Lorem Ipsum is simply dummy text of the printing and typesetting industry. Lo<br>Ipsum has been the industry's standard dummy text ever since the 1500s, who                                                                                                    |                                                                                   |
| <ul> <li>Pages</li> <li>Navigation</li> <li>Preferences</li> </ul> |                                                                                                    | an unknown printer took a galley of type and scrambled it to make a type specimen book. It has survived not only five centuries                                                                                                    | Assign a template from your current theme<br>to define how the page is displayed. |
|                                                                    |                                                                                                    | Where does it come from?                                                                                                    | Customize template                                                                |
| Арря                                                               | >                                                                                                    | Contrary to popular belief, Lorem Ipsum is not simply random text. It has roots<br>a piece of classical Latin literature from 45 BC, making it over 2000 years old.<br>Richard McClintock, a Latin professor at Hampden-Sydhey College in Virginia<br>looked up one of the more obscure Latin words, consecteur, from a Lorem Ips<br>passage, and going through the cites of the word in classical literature, discow<br>the undoubtable source.<br>Why do we use it?<br>It is a long established fact that a reader will be distracted by the readable con | ,<br>sum<br>ered                                                                  |
|                                                                    |                                                                                                    | of a page when looking at its layout. The point of using Lorem Ipsum is that it I<br>a more-or-less normal distribution of letters, as opposed to using 'Content here<br>content here', making it look like readable English.                                                                                                    |                                                                                   |
| Settings                                                           |                                                                                                    |                                                                                                    |                                                                                   |

# 2.1 Create a wishlist page

# Go to your store admin > Online store > Pages > Add page button. Give the title of the page and theme template select as a wishlist then click on the save button.

| A Home                                                          |    | P Online Store |                                                                                |            |                                                                                   |
|-----------------------------------------------------------------|----|----------------|--------------------------------------------------------------------------------|------------|-----------------------------------------------------------------------------------|
| <ul> <li>Orders</li> <li>Products</li> <li>Customers</li> </ul> |    |                | ← Wishlist                                                                     | Duplicate  |                                                                                   |
| 🖳 Content                                                       |    |                | Title                                                                          | **         | Visibility                                                                        |
| finances                                                        |    |                | Wishlist                                                                       |            | • Visible (as of 11/27/2023, 1:31 AM EST)                                         |
| II Analytics                                                    |    |                | Content                                                                        |            | O Hidden                                                                          |
| Discounts                                                       |    |                |                                                                                | •          | Set visibility date                                                               |
| Sales channels                                                  | >  |                |                                                                                |            | Set Visibility date                                                               |
| Online Store                                                    | ₽⊚ |                |                                                                                |            | Online store                                                                      |
| Themes                                                          |    |                |                                                                                |            | Theme template                                                                    |
| Blog posts                                                      |    |                |                                                                                |            | wishlist                                                                          |
| Navigation<br>Preferences                                       |    |                |                                                                                |            | Assign a template from your current theme<br>to define how the page is displayed. |
| 11010101000                                                     |    |                |                                                                                |            | Customize template                                                                |
| Apps                                                            | >  |                | Search engine listing preview Edit we                                          | ebsite SEO |                                                                                   |
|                                                                 |    |                | Add a description to see how this Page might appear in a search engine listing |            |                                                                                   |
|                                                                 |    |                |                                                                                |            |                                                                                   |
| 🌣 Settings                                                      |    |                |                                                                                |            | Delete page Save                                                                  |
|                                                                 |    |                |                                                                                |            |                                                                                   |
|                                                                 |    |                |                                                                                |            |                                                                                   |

>>> continue...

# 3. Create a blog

Go to your store "admin > Online store > Blog posts > Add blog post" button. Give the details of the blog, upload the featured image and select the visibility visible option then click on the save button.

| A Home                                                                                                    | <b>H</b> 0 | nline Store                                                                                                    |                                                                                                    | <u>ې</u>                                                                                                    |
|----------------------------------------------------------------------------------------------------|------------|----------------------------------------------------------------------------------------------------|----------------------------------------------------------------------------------------------------|----------------------------------------------------------------------------------------------------|
| Orders  Products  Customers                                                                                                    | В          | og posts                                                                                                    |                                                                                                    | Manage blogs     Ø Manage comments     Add blog post 2                                                                  |
| Content<br>III Analytics                                                                                                    |            | All                                                                                                    |                                                                                                    |                                                                                                    |
| <ul> <li>Marketing</li> <li>Discounts</li> </ul>                                                                                                    |            | Q. Filter blog posts                                                                                               | Visibility v Ta                                                                                                    | gged with 🗸 🛛 Blog 🖌 Author 🗸 🊖 Saved 🕅 14 Sort                                                                         |
| Sales channels >                                                                                                    |            | Showing 6 Blog posts                                                                                               |                                                                                                    |                                                                                                    |
| Conline Store & (6)<br>Themes<br>Biog posts 1<br>Pages                                                                                                    |            | Coffee Beans Was Started By Coffee-hater<br>themes zenonlabs — <u>News</u><br>Last edited: Jul 20 at 2:04 pm       |                                                                                                    |                                                                                                    |
| Navigation<br>Preferences                                                                                                    |            | Garrett Is A Home-brewing Fanatic Guides<br>themes zenonlabs — <u>News</u><br>Last edited: Jul 20 at 2:03 pm       |                                                                                                    |                                                                                                    |
| Apps >                                                                                                    |            | Coffee Affection's With Coffee Grinding<br>themes zenonlabs — <u>News</u><br>Last edited: Jul 20 at 2:03 pm        |                                                                                                    |                                                                                                    |
|                                                                                                    |            | How To Make Natural Coffee Using Herbs<br>themas zenonlabs — <u>News</u><br>Last edited: Jul 20 at 2:02 pm         |                                                                                                    |                                                                                                    |
|                                                                                                    |            | List Of Fruits That You Can Put On Your Coffee<br>themes zenonlabs — <u>News</u><br>Last edited: Jul 20 at 2:02 pm |                                                                                                    |                                                                                                    |
| 🅸 Settings                                                                                                    |            | The Benefits Of Drinking Pure Black Coffee<br>themes zenonlabs — <u>News</u><br>Last edited: Jul 20 at 2:02 pm     |                                                                                                    |                                                                                                    |
|                                                                                                    |            |                                                                                                    |                                                                                                    |                                                                                                    |
| <ul> <li>Home</li> <li>Orders</li> <li>Products</li> <li>Customers</li> <li>Content</li> <li>In Analytics</li> <li>Marketing</li> <li>Biscounts</li> </ul> |            | Conline Store                                                                                                    | ← Coffee Affection's With Coffee Grinding Title *© Coffee Affection's With Coffee Grinding Content                                                                                                    | <ul> <li>♥ View More actions マ &gt;</li> <li>Visibility</li> <li>Visible (as of 3/22/2023, 5:46 PM GMT+5:30)</li> </ul> |
| Sales channels                                                                                                    | >          |                                                                                                    |                                                                                                    | O Hidden                                                                                                    |
|                                                                                                    | ₽ ⊚        |                                                                                                    |                                                                                                    | Set visibility date                                                                                                    |
| Themes<br>Biog posts<br>Pages<br>Navigation<br>Preferences                                                                                                 |            |                                                                                                    | Nam tempus turpis at metus scelerisque placerat nulla deumantos sollicitudin felis.<br>Pellentesque diam dolor, elementum et lobortis at, mollis ut risus. Sedcuman des<br>faucibus sullamcorper mattis fusce molestie elit a lorem tempus scelerisque blandit<br>est cursus. Quisque voltpat orci ut metus malesuada in interdumos lectus annos<br>scelerisque lorem. Praesent deu odio des nisios dullamcorper sultricies. Cum sociis<br>natoque penatibus et magnis dis parturient montes nascettur ridiculus mus                                       | Featured image                                                                                                    |
| Apps                                                                                                    | >          |                                                                                                    | <ul> <li>Sample Unordered List <ul> <li>Loremous tempor ullamcorper iaculis.</li> <li>Pellentesque vitae neque mollis urna mattis laoreet.</li> <li>Dvanuw si at met purus justo.</li> <li>Proin molestie egestas orci ac suscipit risus posuere.</li> </ul> </li> <li>Sample Ordered List <ul> <li>Loremous tempor ullamcorper iaculis.</li> <li>Pellentesque vitae neque mollis urna mattis laoreet.</li> <li>Delentesque vitae neque mollis urna mattis laoreet.</li> <li>Proin molestie egestas orci ac suscipit risus posuere.</li> </ul> </li> </ul> | Update ~ Remove<br>Organization                                                                                         |
| 🎄 Settings                                                                                                    |            |                                                                                                    | Excerpt Add Excerpt                                                                                                    | Author themes zenonlabs Blog                                                                                            |

# 4. Navigation Menu

- ➢ Go to your store "admin > Online store > Navigation > Add menu" option.
- Give the title of the menu and add menu items you want in your store then click on the save button.

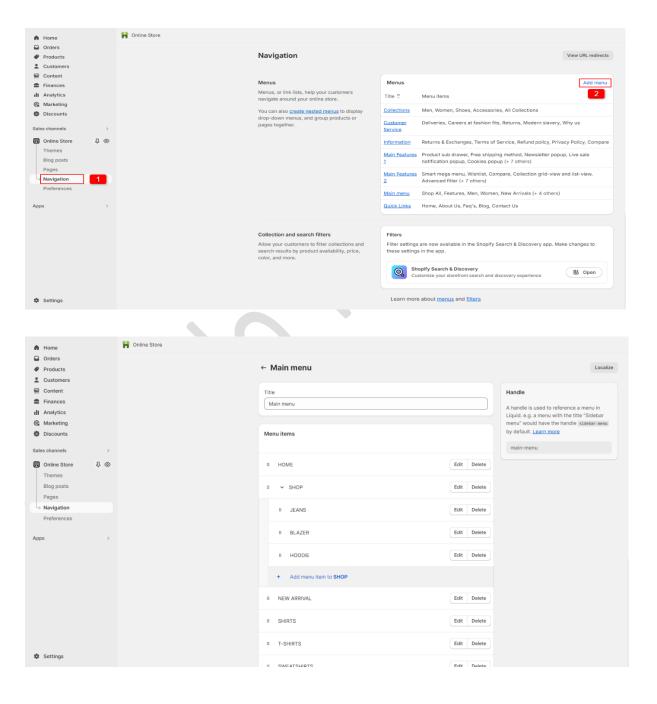

# 5. Recommended Images size

- 1. Header section logo size is (356 X 100)px
- 2. Slideshow section main banner size is (3800 X 1500)px
- 3. About us section image size is (900 X 700)px
- 4. New collection list section image size is (900 X 1000)px
- 5. Featured collection section product image size is (1200 X 1200)px
- 6. Image with text section image size is (1764 X 1160)px
- 7. Image banner section image size is (2880 X 1000)px
- 8. Blog section image size is (1760 X 1040)px
- 9. Testimonial section user image size is (210 X 210)px
- 10.Custom Instagram section image size is (926 X 910)px
- 11.Multicolumn section icon image size is (47 X 40)px

# 6. Configuration Settings

Go to your store "admin > Online store > Themes > Customize option"

# 6.1 Default skin color settings

Go to "Customize > Theme settings > Colors"

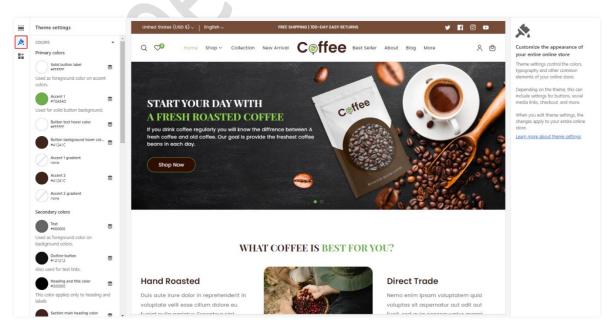

# 6.2 Font settings

### Go to "Customize > Theme settings > Typography"

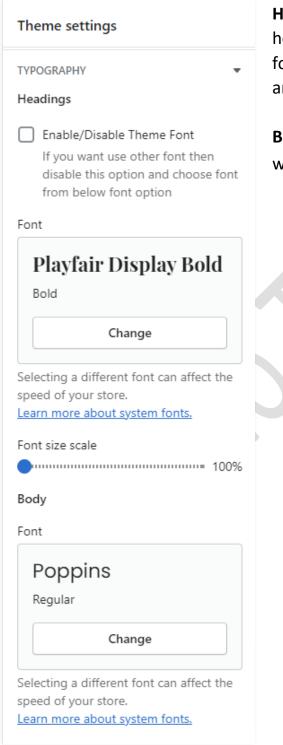

**Headings:** You can enable and disable the heading font here. If you want to use other fonts then disable the theme font option and select the font from the below option.

**Body:** You can select the body font you want.

# 6.3 Theme settings

### Go to "Customize > Theme settings"

| ThemeApp embedsCOLORS4TYPOGRAPHY4HEADER STYLES4FOOTER STYLES4LAYOUT4BUTTONS4VARIANT PILLS4CARDS4CONTENT CONTAINERS4DROPDOWNS AND POP-UPS4PRODUCT GRID SWATCH4PRODUCT NOTIFICATION POPUP4DRAWERS4SOCIAL MEDIA4FAVICON4CART6FAVICON4CART6FAVICON4CART6FAVICON6CART6CART6FAVICON6CART6CART6CART6CART6CHECKOUT6CHECKOUT6 | Theme settings          |            |   |
|----------------------------------------------------------------------------------------------------|-------------------------|------------|---|
| TYPOGRAPHY•HEADER STYLES•FOOTER STYLES•LAYOUT•BUTTONS•VARIANT PILLS•CARDS•CONTENT CONTAINERS•MEDIA•DROPDOWNS AND POP-UPS•PRODUCT GRID SWATCH•PRODUCT GRID SWATCH•DRAWERS•ICONS•SOCIAL MEDIA•FAVICON•FAVICON•CURRENCY FORMAT•KUISHLIST•WISHLIST•WISHLIST•                                                             | Theme                   | App embeds |   |
| HEADER STYLES•FOOTER STYLES•LAYOUT•BUTTONS•BUTTONS•VARIANT PILLS•INPUTS•CARDS•CONTENT CONTAINERS•MEDIA•DROPDOWNS AND POP-UPS•PRODUCT GRID SWATCH•PRODUCT NOTIFICATION POPUP•PRODUCT NOTIFICATION POPUP•DRAWERS•ICONS•SOCIAL MEDIA•FAVICON•CART•VISHLIST•WISHLIST•                                                    | COLORS                  |            | • |
| FOOTER STYLES•LAYOUT•BUTTONS•VARIANT PILLS•INPUTS•CARDS•CONTENT CONTAINERS•MEDIA•DROPDOWNS AND POP-UPS•NEWSLETTER POPUP•PRODUCT GRID SWATCH•PRODUCT NOTIFICATION POPUP•DRAWERS•ICONS•SOCIAL MEDIA•FAVICON•CURRENCY FORMAT•WISHLIST•WISHLIST•                                                                         | TYPOGRAPHY              |            | • |
| LAYOUT•BUTTONS•VARIANT PILLS•INPUTS•CARDS•CONTENT CONTAINERS•MEDIA•DROPDOWNS AND POP-UPS•NEWSLETTER POPUP•PRODUCT GRID SWATCH•PRODUCT NOTIFICATION POPUP•DRAWERS•SOCIAL MEDIA•SOCIAL MEDIA•FAVICON•CURRENCY FORMAT•WISHLIST•WISHLIST•                                                                                | HEADER STYLES           |            | • |
| BUTTONS•VARIANT PILLS•INPUTS•CARDS•CONTENT CONTAINERS•MEDIA•DROPDOWNS AND POP-UPS•NEWSLETTER POPUP•PRODUCT GRID SWATCH•PRODUCT NOTIFICATION POPUP•DRAWERS•SOCIAL MEDIA•SOCIAL MEDIA•FAVICON•CURRENCY FORMAT•WISHLIST•WISHLIST•                                                                                       | FOOTER STYLES           |            | • |
| VARIANT PILLS•INPUTS•CARDS•CONTENT CONTAINERS•MEDIA•DROPDOWNS AND POP-UPS•NEWSLETTER POPUP•PRODUCT GRID SWATCH•PRODUCT NOTIFICATION POPUP•DRAWERS•ICONS•SOCIAL MEDIA•FAVICON•CURRENCY FORMAT•KUSHLIST•WISHLIST•                                                                                                    | LAYOUT                  |            | • |
| INPUTS•CARDS•CONTENT CONTAINERS•MEDIA•DROPDOWNS AND POP-UPS•DROPDOWNS AND POP-UPS•PRODUCT GRID SWATCH•PRODUCT NOTIFICATION POPUP•DRAWERS•BADGES•ICONS•SOCIAL MEDIA•FAVICON•CURRENCY FORMAT•CART•WISHLIST•                                                                                                    | BUTTONS                 |            | ٩ |
| CARDS•CONTENT CONTAINERS•MEDIA•DROPDOWNS AND POP-UPS•DROPDOWNS AND POP-UPS•PRODUCT GRID SWATCH•PRODUCT NOTIFICATION POPUP•DRAWERS•BADGES•ICONS•SOCIAL MEDIA•SEARCH BEHAVIOR•FAVICON•CURRENCY FORMAT•WISHLIST•                                                                                                    | VARIANT PILLS           |            | • |
| CONTENT CONTAINERS•MEDIA•DROPDOWNS AND POP-UPS•NEWSLETTER POPUP•PRODUCT GRID SWATCH•PRODUCT NOTIFICATION POPUP•DRAWERS•BADGES•ICONS•SOCIAL MEDIA•SEARCH BEHAVIOR•FAVICON•CURRENCY FORMAT•WISHLIST•                                                                                                    | INPUTS                  |            | • |
| MEDIA•DROPDOWNS AND POP-UPS•NEWSLETTER POPUP•PRODUCT GRID SWATCH•PRODUCT NOTIFICATION POPUP•DRAWERS•BADGES•ICONS•SOCIAL MEDIA•SEARCH BEHAVIOR•FAVICON•CURRENCY FORMAT•CART•WISHLIST•                                                                                                    | CARDS                   |            | • |
| DROPDOWNS AND POP-UPS•NEWSLETTER POPUP•PRODUCT GRID SWATCH•PRODUCT NOTIFICATION POPUP•DRAWERS•BADGES•ICONS•SOCIAL MEDIA•FAVICON•CURRENCY FORMAT•CART•WISHLIST•                                                                                                    | CONTENT CONTAINERS      |            | • |
| NEWSLETTER POPUP•PRODUCT GRID SWATCH•PRODUCT NOTIFICATION POPUP•DRAWERS•BADGES•ICONS•SOCIAL MEDIA•FAVICON•FAVICON•CURRENCY FORMAT•CART•WISHLIST•                                                                                                    | MEDIA                   |            | • |
| PRODUCT GRID SWATCH•PRODUCT NOTIFICATION POPUP•DRAWERS•BADGES•ICONS•SOCIAL MEDIA•SEARCH BEHAVIOR•FAVICON•CURRENCY FORMAT•CART•WISHLIST•                                                                                                    | DROPDOWNS AND POP-UPS   | 5          | • |
| PRODUCT NOTIFICATION POPUP•DRAWERS•BADGES•ICONS•SOCIAL MEDIA•SEARCH BEHAVIOR•FAVICON•CURRENCY FORMAT•CART•WISHLIST•                                                                                                    | NEWSLETTER POPUP        |            | • |
| DRAWERS•BADGES•ICONS•SOCIAL MEDIA•SEARCH BEHAVIOR•FAVICON•CURRENCY FORMAT•CART•WISHLIST•                                                                                                    | PRODUCT GRID SWATCH     |            | • |
| BADGES•ICONS•SOCIAL MEDIA•SEARCH BEHAVIOR•FAVICON•CURRENCY FORMAT•CART•WISHLIST•                                                                                                    | PRODUCT NOTIFICATION PO | PUP        | • |
| ICONS•SOCIAL MEDIA•SEARCH BEHAVIOR•FAVICON•CURRENCY FORMAT•CART•WISHLIST•                                                                                                    | DRAWERS                 |            | • |
| SOCIAL MEDIA 4<br>SEARCH BEHAVIOR 4<br>FAVICON 4<br>CURRENCY FORMAT 4<br>CART 4<br>WISHLIST 4                                                                                                    | BADGES                  |            | • |
| SEARCH BEHAVIOR 4<br>FAVICON 4<br>CURRENCY FORMAT 4<br>CART 4<br>WISHLIST 4                                                                                                    | ICONS                   |            | • |
| FAVICON     •       CURRENCY FORMAT     •       CART     •       WISHLIST     •                                                                                                    | SOCIAL MEDIA            |            | • |
| CURRENCY FORMAT   CART  WISHLIST                                                                                                    | SEARCH BEHAVIOR         |            | • |
| CART 4<br>WISHLIST 4                                                                                                    | FAVICON                 |            | • |
| WISHLIST 4                                                                                                    | CURRENCY FORMAT         |            | 4 |
|                                                                                                    | CART                    |            | 4 |
| CHECKOUT 4                                                                                                    | WISHLIST                |            | 4 |
|                                                                                                    | CHECKOUT                |            | 4 |

Header styles: You can select header styles here.

Footer styles: You can select footer styles here.

**Newsletter Popup:** You can enable/disable the newsletter popup from here settings.

**Product grid swatch:** You can enable/disable color options from products.

**Product Notification Popup:** You can enable/disable product notification from here and other settings you can change.

**Cart:** You can configure cart drawer settings from here.

**Wishlist:** You can configure wishlist page settings from here.

# 7. Configuration All Section Settings

## 7.1 Announcement bar section settings

### Go to "Customize > Announcement bar" section

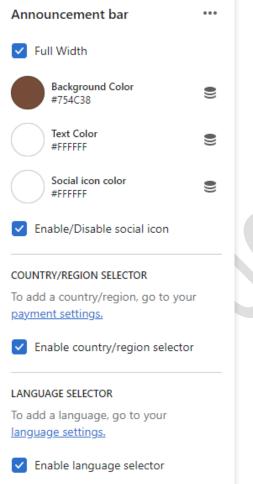

**Full Width:** Enable the full-width option to display content in full width.

🎔 🖪 🖸 🕩

**Background color:** Select the background color for the announcement bar block.

**Text color:** Select text color for the announcement bar block.

G | 100-DAY EASY RETU

**Social icon color:** Select the social icon color you want.

**Enable/Disable social icon:** Enable or Disable social icon from here.

**Country/Region selector:** Enable the country/region selector option to display a currency.

Language selector: Enable the language selector option to display a language.

Go to "Customize > Announcement bar > Announcement bar block" section

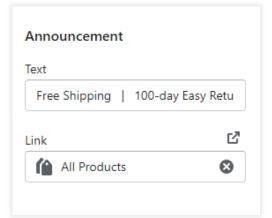

**Text:** Set text for the announcement bar block you want.

**Link:** Set the redirection link for the announcement bar block you want.

# 7.2 Header section settings

| Q 79 | Home | Shop 🗸 | Collection | New Arrival | Coffee | Best Seller | About | Blog | More | $\circ$ | ¢ |
|------|------|--------|------------|-------------|--------|-------------|-------|------|------|---------|---|
|------|------|--------|------------|-------------|--------|-------------|-------|------|------|---------|---|

### Go to "Customize > Header" section

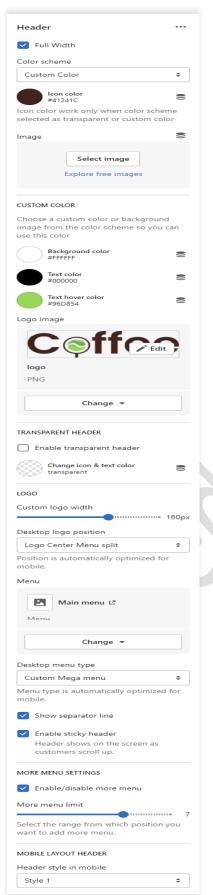

**Full Width:** Enable the full-width option to display content in full width.

**Color scheme:** Select a color scheme for the header section.

**Image:** You have to choose the background image option from the color scheme then you can use this option. If you want to use a background image in the header then select this option and upload the image.

**Custom color:** select the background and text color you want. If the color scheme is selected as a custom color then you can use this option.

Logo Image: Select the logo image you want. (Recommended image size is 356 X 100)

**Transparent header:** Select the option for the transparent header.

**Desktop logo position:** Select the suitable option for your store header. You can change the menu and logo position using this option.

Menu: Select the menu for navigation.

**Desktop menu type:** Select the style for the menu.

**Enable sticky header:** Enable the option for a sticky header.

### **More Menu Settings:**

**Enable/disable more menu:** Enable this option for displaying the more menu.

# 7.3 Slideshow section settings

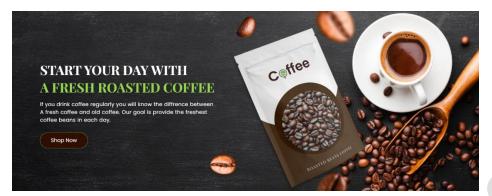

### Go to "Customize > Slideshow" section

| Slideshow                                                           | •••     |
|---------------------------------------------------------------------|---------|
| Layout                                                              |         |
| Full width                                                          | \$      |
| Slide height                                                        |         |
| Adapt to first image                                                | \$      |
| Pagination style                                                    |         |
| Dots                                                                | \$      |
| Auto-rotate slides                                                  |         |
| Change slides every                                                 |         |
| Hide the content in desktop view                                    | • 5s    |
| Hide the content in mobile view                                     |         |
| MOBILE LAYOUT Show content below images on mobile                   |         |
| ACCESSIBILITY                                                       |         |
| Slideshow description                                               |         |
| Slideshow about our brand                                           |         |
| Describe the slideshow for customers screen readers.                | using   |
| Button background color<br>#310E02                                  |         |
| Button text color<br>#FFFFFF                                        |         |
| Button border color                                                 |         |
| #70AE4D                                                             |         |
| #70AE4D Button background hover color #70AE4D                       | 0)) 0)) |
| Button background hover color                                       |         |
| Button background hover color<br>#70AE4D<br>Button text hover color | 0))     |

Layout: Select the layout you want.

**Slide height:** Select the slide image height you want.

**Pagination style:** Select the pagination style you want.

Enable the **auto-rotates slides** option for rotating images.

You can set any time between ranges for rotating the image.

**Hide the content in desktop view:** If you want to hide content in desktop view then select this option.

**Hide the content in mobile view:** If you want to hide content in mobile view then select this option.

### Mobile layout:

Show content below images on mobile: If you want to show the content below images on mobile view, select this option.

### Go to "Customize > Slideshow > Slideshow block" section

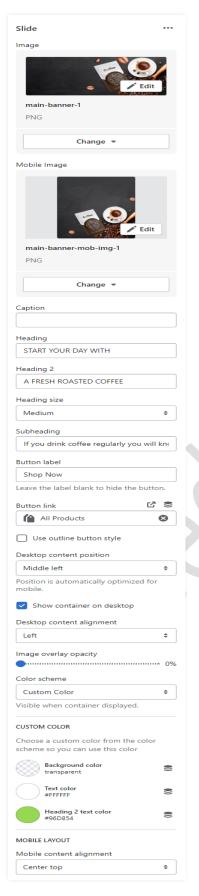

**Image:** Add/upload the image you want. (Recommended image size is 3800 X 1500)

Mobile Image: Add/upload the image for mobile devices. (Recommended image size is 750 X 850)

Caption: Set the caption text you want.

Heading: Set the heading text you want.

Heading 2: Set the heading 2 text you want.

Subheading: Set the subheading text you want.

Button label: Set the button label you want.

Button link: Set the redirection link of the button.

**Desktop content position:** Set the content position on the desktop.

**Desktop content Alignment:** Set the content alignment on the desktop.

**Color scheme:** Select the color scheme for content. When you use this option then enable the **Show container on the desktop** option.

**Custom color:** Select the background and text color you want. If the color scheme is selected as a custom color then you can use this option.

Mobile Layout: Mobile content alignment: Set the content alignment on the mobile view.

# 7.4 About us section settings

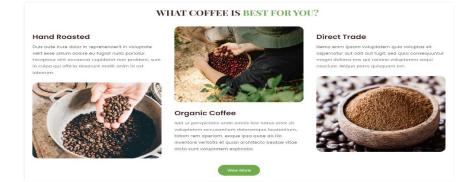

### Go to "Customize > About us" section

| About US                                                                | •••   |
|-------------------------------------------------------------------------|-------|
| Heading                                                                 |       |
| WHAT COFFEE IS <span>BEST FOF</span>                                    | R YOL |
| Heading size                                                            |       |
| Medium                                                                  | \$    |
| Description                                                             |       |
| Description                                                             |       |
| Aa ▼ B I & ≔                                                            | 1     |
|                                                                         |       |
| Heading alignment                                                       |       |
| Left                                                                    | \$    |
| Description style                                                       |       |
| Uppercase                                                               | \$    |
|                                                                         |       |
| Image ratio Adapt to image                                              | ÷     |
|                                                                         | •     |
| Column alignment                                                        |       |
| Left                                                                    | \$    |
| Button label                                                            |       |
| View More                                                               |       |
| Button link                                                             | 2 8   |
| Paste a link or search                                                  |       |
| Color scheme                                                            |       |
| Background 1                                                            | \$    |
|                                                                         |       |
| CUSTOM COLOR                                                            |       |
| Choose a custom color from the colo<br>scheme so you can use this color | or    |
| Background color<br>transparent                                         |       |
| Text color<br>#000000                                                   | 0))   |
| SECTION PADDING                                                         |       |
| Top padding                                                             |       |
| •                                                                       | 100px |
| Bottom padding                                                          | 100px |
|                                                                         | TOOPX |

Heading: Set the heading text you want.

Description: Set the description text you want.

Heading alignment: Set the heading and subheading position you want.

**Description style:** Set the description style you want.

Image ratio: Select the image ratio you want.

**Column alignment:** Set the column alignment position you want.

Button label: Set the button label you want.

**Button link:** Set the redirection link of the button.

**Color scheme:** Select the color scheme you want.

**Custom color:** Select the background and text color you want. If the color scheme is selected as a custom color then you can use this option.

### Go to Customize > About us > Column block section

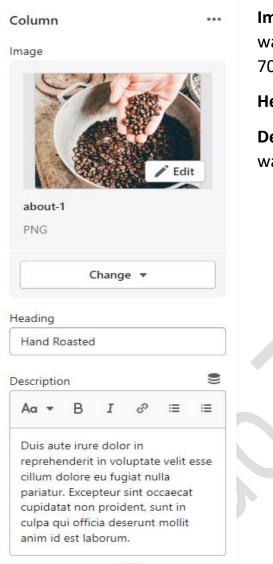

**Image:** Add/Upload the about image you want. (Recommended image size is 900 X 700)

Heading: Set the heading text you want.

**Description:** Set the description text you want.

# 7.5 New collection list section settings

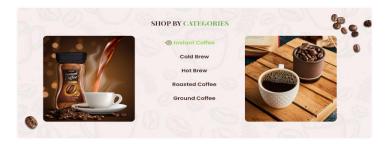

### Go to "Customize > New collection list" section

| Layout<br>Grid +<br>Heading<br>SHOP BY <span>CATEGORIES </span><br>Sub Heading<br>Heading alignment<br>Center +<br>Heading size<br>Medium +<br>Color scheme<br>Background Image +<br>To change the card color scheme, update<br>your theme settings.<br>Image<br>Color scheme<br>Background color scheme, update<br>PNG<br>Change +<br>CUSTOM COLOR<br>Change -<br>CUSTOM COLOR<br>Choose a custom color or background<br>image from the color scheme so you can<br>use this color<br>Background color<br>transparent<br>Fext color<br>#41241C<br>Ext hower color<br>#41241C<br>Ext hower color<br>#41241C<br>Enable "View all" button if list includes<br>more collections than shown<br>SECTION PADDING<br>Top padding<br>100px                                                                                                    | New Collection List                          | •••  |
|----------------------------------------------------------------------------------------------------|----------------------------------------------|------|
| Heading<br>SHOP BY <span>CATEGORIES </span><br>Sub Heading<br>(                                                                                                    | Layout                                       |      |
| SHOP BY <span>CATEGORIES</span><br>Sub Heading<br>Leading alignment<br>Center +<br>Heading size<br>Medium +<br>Color scheme<br>Background Image +<br>To change the card color scheme, update<br>your theme settings.<br>Image<br>Color scheme settings.<br>Image<br>Change +<br>Change +<br>Change +<br>Change -<br>CUSTOM COLOR<br>Change -<br>CUSTOM COLOR<br>Choose a custom color or background<br>image from the color scheme so you can<br>use this color<br>Background color<br>transparent<br>Text color<br>#41241C<br>Text hover color<br>#96D854<br>Change -<br>CUSTOM PADDING<br>Top padding                                                                                                    | Grid                                         | \$   |
| Sub Heading Sub Heading Heading alignment Center Heading size Medium  Color scheme Background Image  To change the card color scheme, update your theme settings. Image Color scheme PNG Change Change Custom color or background image from the color scheme so you can use this color Background color transparent Text color #41241C Text hover color #96D854 Enable Clange SECTION PADDING Top padding                                                                                                    | Heading                                      |      |
| Heading alignment         Center         Heading size         Medium         Color scheme         Background Image         To change the card color scheme, update your theme settings.         Image         Image         Category-bkg         PNG         Custom Color         Change *         Custom Color         Background color or background image from the color scheme so you can use this color         Background color transparent         Text color #41241C         Text hower color         Enable "View all" button if list includes more collections than shown         SECTION PADDING         Top padding                                                                                                    | SHOP BY <span>CATEGORIES<td>&gt;</td></span> | >    |
| Heading alignment         Center         Heading size         Medium         Color scheme         Background Image         To change the card color scheme, update your theme settings.         Image         Image         Category-bkg         PNG         Custom Color         Change *         Custom Color         Background color or background image from the color scheme so you can use this color         Background color transparent         Text color #41241C         Text hower color         Enable "View all" button if list includes more collections than shown         SECTION PADDING         Top padding                                                                                                    | Sub Heading                                  |      |
| Center       +         Heading size       Medium         Medium       +         Color scheme       Background Image         Background settings.       +         To change the card color scheme, update your theme settings.       +         Image       •         Image       •                                                                                                    |                                              |      |
| Center       +         Heading size       Medium         Medium       +         Color scheme       Background Image         Background settings.       +         To change the card color scheme, update your theme settings.       +         Image       •         Image       •                                                                                                    | Heading alignment                            |      |
| Medium       \$         Color scheme       Background Image       \$         To change the card color scheme, update your theme settings.       Image         Image       \$       Edit         image       Image       Image         Image       Image       Image         Image       Image </td <td>(</td> <td>\$</td>                                                                                                    | (                                            | \$   |
| Medium       \$         Color scheme       Background Image       \$         To change the card color scheme, update your theme settings.       Image         Image       \$       Edit         image       Image       Image         Image       Image       Image         Image       Image </td <td></td> <td></td>                                                                                                    |                                              |      |
| Color scheme Background Image  To change the card color scheme, update your theme settings. Image  Edit Category-bkg PNG Change CUSTOM COLOR Choose a custom color or background image from the color scheme so you can use this color Background color transparent Text color Fext color Fext |                                              |      |
| Background Image       \$         To change the card color scheme, update your theme settings.       Image         Image       Image         Image       Image         I                                                                                                    | Medium                                       | •    |
| To change the card color scheme, update<br>your theme settings.<br>Image<br>Category-bkg<br>PNG<br>Change<br>CUSTOM COLOR<br>Choose a custom color or background<br>image from the color scheme so you can<br>use this color<br>Background color<br>transparent<br>Text color<br>#41241C<br>Text hover color<br>#96D854<br>Enable "View all" button if list includes<br>more collections than shown                                                                                                    | Color scheme                                 |      |
| your theme settings. Image                                                                                                    |                                              |      |
| Image: Change Image: Change: Change Image: Change Image: Change: Change: Ch                                |                                              | te   |
|                                                                                                    | Image                                        |      |
|                                                                                                    |                                              |      |
| category-bkg         PNG         Change •         CUSTOM COLOR         Choose a custom color or background image from the color scheme so you can use this color         Image from the color scheme so you can use this color         Image from the color scheme so you can use this color         Image from the color scheme so you can use this color         Image from the color scheme so you can use this color         Image from the color scheme so you can use this color         Image from the color scheme so you can use this color         Image from the color scheme so you can use this color         Image from the color scheme so you can use this color         Image from the color scheme so you can use this color         Image from the color scheme so you can use this shown         SECTION PADDING         Top padding                                                                                                    | Deres Obec:                                  |      |
| category-bkg         PNG         Change •         CUSTOM COLOR         Choose a custom color or background image from the color scheme so you can use this color         Image from the color scheme so you can use this color         Image from the color scheme so you can use this color         Image from the color scheme so you can use this color         Image from the color scheme so you can use this color         Image from the color scheme so you can use this color         Image from the color scheme so you can use this color         Image from the color scheme so you can use this color         Image from the color scheme so you can use this color         Image from the color scheme so you can use this color         Image from the color scheme so you can use this shown         SECTION PADDING         Top padding                                                                                                    | g Edit                                       |      |
| PNG         Change •         CUSTOM COLOR         Choose a custom color or background image from the color scheme so you can use this color         Background color transparent         Ext color #41241C         Text color #41241C         Ext pools54         Enable "View all" button if list includes more collections than shown         SECTION PADDING         Top padding                                                                                                    |                                              |      |
| Change •         CUSTOM COLOR         Choose a custom color or background image from the color scheme so you can use this color         Image from the color scheme so you can use this color         Image from the color scheme so you can use this color         Image from the color scheme so you can use this color         Image from the color scheme so you can use this color         Image from the color scheme so you can use this color         Image from the color scheme so you can use this color         Image from the color scheme so you can use this color         Image from the color scheme so you can use this color         Image from the color scheme so you can use this color         Image from the color scheme so you can use the color scheme so you can use the co                                                                                                    |                                              |      |
| CUSTOM COLOR<br>Choose a custom color or background<br>image from the color scheme so you can<br>use this color<br>Background color<br>transparent<br>Text color<br>#41241C<br>Text hover color<br>#96D854<br>Enable "View all" button if list includes<br>more collections than shown<br>SECTION PADDING<br>Top padding                                                                                                    | PNG                                          |      |
| CUSTOM COLOR<br>Choose a custom color or background<br>image from the color scheme so you can<br>use this color<br>Background color<br>transparent<br>Text color<br>#41241C<br>Text hover color<br>#96D854<br>Enable "View all" button if list includes<br>more collections than shown<br>SECTION PADDING<br>Top padding                                                                                                    | Change 🔻                                     |      |
| Choose a custom color or background<br>image from the color scheme so you can<br>use this color<br>transparent<br>Text color<br>#41241C<br>Text hover color<br>#96D854<br>Enable "View all" button if list includes<br>more collections than shown<br>SECTION PADDING<br>Top padding                                                                                                    |                                              |      |
| image from the color scheme so you can<br>use this color<br>transparent<br>Text color<br>#41241C<br>Text hover color<br>#96D854<br>Enable "View all" button if list includes<br>more collections than shown<br>SECTION PADDING<br>Top padding                                                                                                    | CUSTOM COLOR                                 |      |
| image from the color scheme so you can<br>use this color<br>transparent<br>Text color<br>#41241C<br>Text hover color<br>#96D854<br>Enable "View all" button if list includes<br>more collections than shown<br>SECTION PADDING<br>Top padding                                                                                                    | Choose a custom color or background          |      |
| Background color<br>transparent  Text color #41241C  Text hover color #96D854  Enable "View all" button if list includes more collections than shown  SECTION PADDING Top padding                                                                                                    | image from the color scheme so you ca        | in   |
| transparent<br>Text color<br>#41241C<br>Text hover color<br>#96D854<br>Enable "View all" button if list includes<br>more collections than shown<br>SECTION PADDING<br>Top padding                                                                                                    |                                              |      |
| #41241C =<br>Text hover color<br>#96D854 =<br>Enable "View all" button if list includes<br>more collections than shown<br>SECTION PADDING<br>Top padding                                                                                                    |                                              |      |
| Fat hover color     #41241C      Text hover color     #96D854      Enable "View all" button if list includes     more collections than shown  SECTION PADDING Top padding                                                                                                    |                                              |      |
| #96D854 C + 496D854 + 496D854 + 4960854 + 496085454 + 496085454 + 4960854654 + 496085454 + 49608544 + 49608544 + 496085454 + 496085454 + 496085454 + 496085454 + 496085454 + 496085454 + 496085454 + 49608546554 + 4960856554 + 4960856554 + 49608565565555555555555555555555555555555                                                                                                    | #41241C                                      | )    |
| more collections than shown SECTION PADDING Top padding                                                                                                    | Text hover color<br>#96D854                  | 0))  |
| Top padding                                                                                                    |                                              | Ides |
|                                                                                                    | SECTION PADDING                              |      |
| 100px                                                                                                    | Top padding                                  |      |
|                                                                                                    | 10                                           | 00px |
| Bottom padding                                                                                                    | Bottom padding                               |      |

Layout: Select the layout you want.

Heading: Set the heading text you want.

Sub Heading: Set the sub-heading text you want.

### Heading alignment:

Set the heading and sub-heading position you want.

Heading size: Set the heading font size you want.

### **Color scheme:**

Select the color scheme you want.

### Image:

You have to choose the background image option from the color scheme then you can use this option. If you want to use a background image in this section then select this option and upload the image. (Recommended image size is 2850 X 1187)

### **Custom color:**

Select the background and text color you want. If the color scheme is selected as a custom color then you can use this option.

### Go to "Customize > New collection list > Collection block" section

| Collection              | ••• |
|-------------------------|-----|
| Custom Image            |     |
| Ed                      | it  |
| category-1-img-1<br>PNG |     |
| Change 💌                |     |
| Collection              |     |
| Collection              |     |
| Change 💌                |     |
| Custom Image 2          |     |
|                         |     |
| category-1-img-2        |     |
| PNG                     |     |
| Change 👻                |     |
| 42                      |     |

**Custom Image:** Add/Upload the custom image you want. (Recommended image size is 900 X 1000)

**Collection:** Select the products collection from the collection list.

**Custom Image 2:** Add/Upload the custom image 2 you want. (Recommended image size is 900 X 1000)

# **7.6 Featured collection section settings**

|                                               | BEST SH                                                     | ELLERS                           |                                |
|-----------------------------------------------|-------------------------------------------------------------|----------------------------------|--------------------------------|
| Fremium Filter Ground Coffee<br>Powder Coffee | Black Roast Rich & Strong Coffee For<br>Black Coffee Lovers | Dark Roast Ground Organic Coffee | Kedium Roast Whole Bean Coffee |
| \$18.00                                       | \$23.00                                                     | \$20.39                          | \$15.00                        |
| >>> continue                                  |                                                             |                                  |                                |
| >>> continue                                  |                                                             |                                  |                                |

### Go to "Customize > Featured collection" section

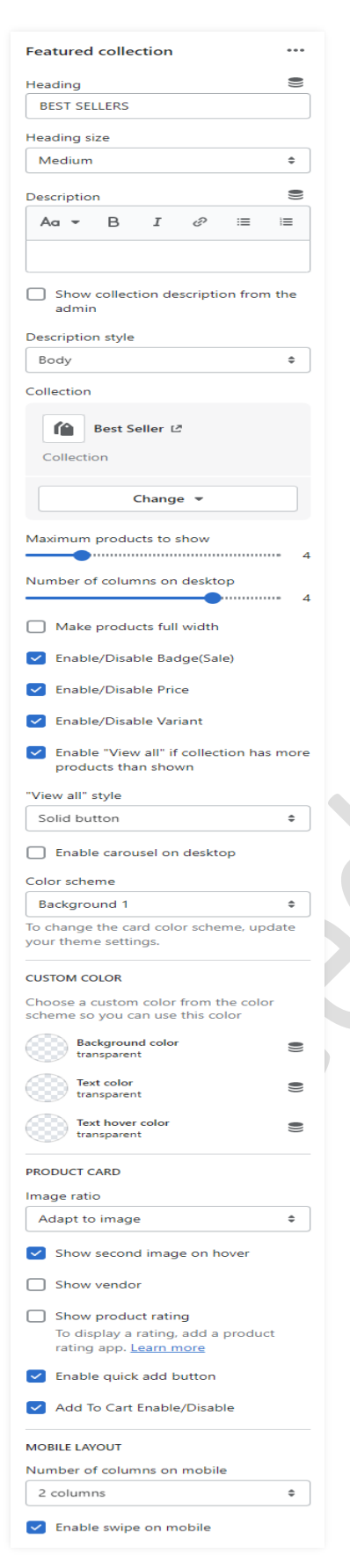

Heading: Set the heading text you want.

Description: Set the description text you want.

If you want to **show collection description from admin** then enable the option.

**Collection:** Select the products collection from collection list.

How many products to show then set a maximum product to show option.

How many columns to show then set a **number** of columns on the desktop option.

Enable the **carousel on desktop** option for a slider on desktop view.

**Color scheme:** Select the color scheme option for the section.

### **Product Card Settings:-**

Image ratio: Select the image ratio you want.

**Show second image on hover**: Enable the option to show a second image on mouse hover.

**Show vendor**: Enable the option to display the vendor.

**Show product rating:** Enable the option to display the rating.

**Enable quick add button:** Enable the option to display the quick view button on the products.

Add to cart enable/disable: Enable the option to display the add to cart button on the products.

# 7.7 Image with Text section settings

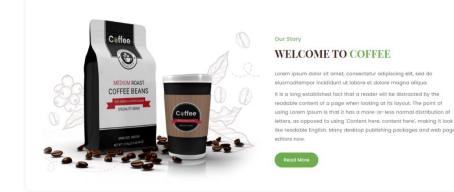

### Go to Customize > Image with text section

| Image with text                              | ••• |
|----------------------------------------------|-----|
| Add class name                               |     |
|                                              |     |
| Do not remove this class                     |     |
| Image                                        |     |
|                                              |     |
| img-with-text                                |     |
| PNG                                          |     |
| Change 💌                                     |     |
| lmage height                                 |     |
| Adapt to image                               | \$  |
| Desktop image width                          |     |
| Medium                                       | \$  |
| Image is automatically optimized for mobile. |     |
| Desktop image placement                      |     |
| Image first                                  | \$  |
| Image first is the default mobile layout     |     |
| Desktop content position                     |     |
| Middle                                       | \$  |
| Desktop content alignment                    |     |
| Left                                         | \$  |
| Content layout                               |     |
| No overlap                                   | \$  |
| Color scheme                                 |     |
| Background 1                                 | \$  |
| MOBILE LAYOUT                                |     |
| Mobile content alignment                     |     |
| Left                                         | \$  |

Add class name: If a class has already been added then do not remove the class name. (Note: Do not edit or remove the class.)

Image: Add/Upload the image you want. (Recommended image size is 1764 X 1160)

Image height: Select the image height you want.

**Desktop image width:** Select the image width you want.

**Desktop image placement:** Select the image position you want.

**Desktop content position:** Set the content position in desktop view.

**Desktop content alignment:** Set the content alignment in desktop view.

**Content layout:** Select the content layout you want.

**Color scheme:** Select the color scheme you want.

### Go to Customize > Image with text > block section

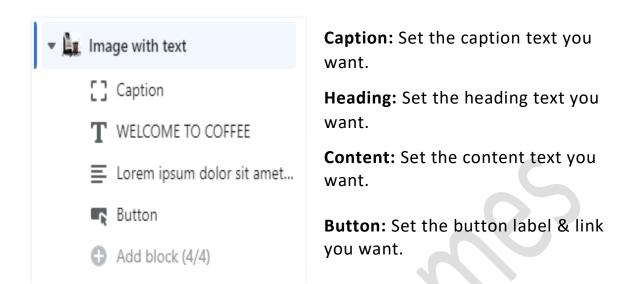

>>> continue....

# 7.8 Image Banner section settings

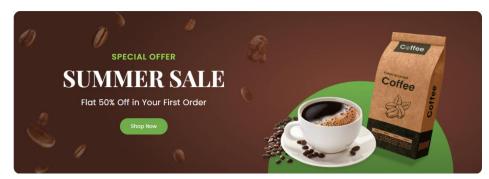

### Go to Customize > Image Banner Section

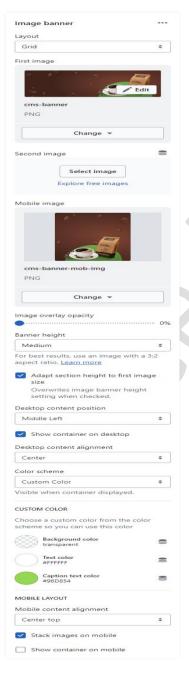

**First image:** Add/Upload the image you want. (Recommended image size is 2880 X 1000)px

**Mobile image:** Add/Upload the image you want. (Recommended image size is 750 X 850)px

Banner height: Select the banner height you want.

**Desktop content position:** Select the desktop content position you want.

Enable the option show container on desktop.

**Desktop content alignment:** Select the content alignment position you want.

**Color scheme:** Select the color scheme for the content.

**Custom color:** Select the background and text color you want. If the color scheme is selected as a custom color then you can use this option.

### Mobile layout settings:-

Show container on mobile: If you want to show the content below the image then enable the option.

# 7.9 Blog posts section settings

### **OUR LATEST BLOG**

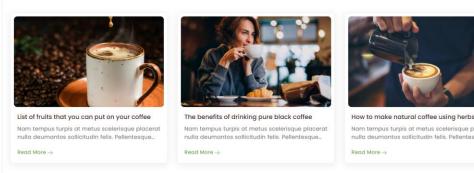

### Go to Customize > Blog posts section

| Blog posts ***                                                                                                    |          |
|----------------------------------------------------------------------------------------------------|----------|
| Layout                                                                                                    |          |
| Grid \$                                                                                                    |          |
|                                                                                                    | )        |
| Heading S                                                                                                    |          |
| OUR LATEST BLOG                                                                                                    |          |
|                                                                                                    |          |
| Sub Heading                                                                                                    |          |
|                                                                                                    |          |
| Heading size                                                                                                    |          |
| Medium ÷                                                                                                    | 1        |
| Medium ÷                                                                                                    | J        |
| Blog                                                                                                    |          |
|                                                                                                    |          |
| Bi News ⊡                                                                                                    |          |
| Blog                                                                                                    |          |
|                                                                                                    |          |
| Change 👻                                                                                                    |          |
| Change                                                                                                    |          |
| Number of blog posts to show                                                                                                    |          |
|                                                                                                    | 3        |
|                                                                                                    |          |
| Number of columns on desident                                                                                                    |          |
| Number of columns on desktop                                                                                                    |          |
| 3                                                                                                    | 3        |
| Color scheme                                                                                                    | 3        |
| 3                                                                                                    | ;        |
| Color scheme<br>Transparent \$<br>To change the card color scheme, update                                                                                                    | ]        |
| Color scheme<br>Transparent \$                                                                                                    | ]        |
| Color scheme<br>Transparent \$<br>To change the card color scheme, update<br>your theme settings.                                                                                                    | ]        |
| 3<br>Color scheme<br>Transparent ÷<br>To change the card color scheme, update<br>your theme settings.<br>CUSTOM COLOR                                                                                                    | ]        |
| 3 Color scheme Transparent To change the card color scheme, update your theme settings. CUSTOM COLOR Choose a custom color from the color                                                                                                    | ]        |
| Color scheme Transparent To change the card color scheme, update your theme settings. CUSTOM COLOR Choose a custom color from the color scheme so you can use this color                                                                                                    | ]        |
| 3 Color scheme Transparent To change the card color scheme, update your theme settings. CUSTOM COLOR Choose a custom color from the color                                                                                                    | •        |
| Color scheme Transparent To change the card color scheme, update your theme settings. CUSTOM COLOR Choose a custom color from the color scheme so you can use this color Background color #FFFFFF                                                                                                    |          |
| 3 Color scheme Transparent  To change the card color scheme, update your theme settings. CUSTOM COLOR Choose a custom color from the color scheme so you can use this color Background color                                                                                                    | •        |
| Color scheme Transparent To change the card color scheme, update your theme settings. CUSTOM COLOR Choose a custom color from the color scheme so you can use this color Background color Text color Text color Text color                                                                                                    |          |
| Color scheme Transparent To change the card color scheme, update your theme settings. CUSTOM COLOR Choose a custom color from the color scheme so you can use this color Background color #FFFFF Text color Text color                                                                                                    | •        |
| Color scheme Transparent Transparent To change the card color scheme, update your theme settings. CUSTOM COLOR Choose a custom color from the color scheme so you can use this color Background color FRFFF Test color Text color Text hover color Text hover color T |          |
| Color scheme Transparent To change the card color scheme, update your theme settings. CUSTOM COLOR Choose a custom color from the color scheme so you can use this color Background color #FFFFF  Text color Text color Text color Text color Scheme scheme scheme scheme Scheme scheme sc |          |
| Color scheme          Transparent       Image: Color scheme, update your theme settings.         To change the card color scheme, update your theme settings.       Image: Cultor scheme, update your theme settings.         CUSTOM COLOR       Custom color from the color scheme so you can use this color         Background color after the scheme so you can use this color       Image: Cultor scheme so you can use this color         Background color after the scheme so you can use this color       Image: Cultor scheme so you can use this color         Image: Text color scheme so you can use the scheme so you can use the schem                                                                                                    | •        |
| Color scheme Transparent To change the card color scheme, update your theme settings. CUSTOM COLOR Choose a custom color from the color scheme so you can use this color Background color #FFFFF  Test color Test color Test color Test color Test color Test color Test present Solor Show featured image For best results, use an image with a 3:2 aspect ratio. Learn more                                                                                                    |          |
| Color scheme          Transparent       Image: Color scheme, update your theme settings.         To change the card color scheme, update your theme settings.       Image: Cultor scheme, update your theme settings.         CUSTOM COLOR       Custom color from the color scheme so you can use this color         Background color arrow the scheme so you can use this color       Image: Cultor scheme so you can use this color         Background color arrow the scheme so you can use this color       Image: Cultor scheme so you can use this color         Image: Text color arrow the scheme so you can use the scheme so you can use                                                                                                    |          |
| Color scheme          Transparent <ul> <li>To change the card color scheme, update your theme settings.</li> <li>CUSTOM COLOR</li> <li>Choose a custom color from the color scheme so you can use this color</li> <li>Background color affFFFF</li> <li>Text color affFFFF</li> <li>Text color affFFF</li> <li>Text color transparent</li> <li>Show featured image</li> <li>For best results, use an image with a 3:2 aspect ratio. Learn more</li> <li>Show date</li> </ul>                                                                                                    | •        |
| Color scheme Transparent To change the card color scheme, update your theme settings. CUSTOM COLOR Choose a custom color from the color scheme so you can use this color Background color #FFFFF Test color Test color Test color Test color Test color Scheme For best results, use an image with a 3:2 aspect ratio. Learn more                                                                                                    | •        |
| Color scheme Transparent To change the card color scheme, update your theme settings. CUSTOM COLOR Choose a custom color from the color scheme so you can use this color Background color Background color FFFFFF FFF FFF FFF FFF FFF FFF F F Solution Text hover color Text color For best results, use an image with a 3:2 aspect ratio. Learn more Show date                                                                                                    | <b>,</b> |

Heading: Set the heading text you want.

Sub Heading: Set the sub heading text you want.

ntesque

**Blog:** Select the blog from a created blog post list.

Select the range of a **number of blog posts to show.** 

Select the range of a number of columns on the desktop.

**Color scheme:** Select the color scheme for the blog section.

**Custom color:** Select the background and text color you want. You can use this option if the color scheme is selected as a custom color.

**Show featured image:** To display the image enable this option.

**Show date:** Enable this option for the display date.

Show author: Enable this option for the display author.

To display the **view all** button then enable this option.

# **7.10 Testimonial section settings**

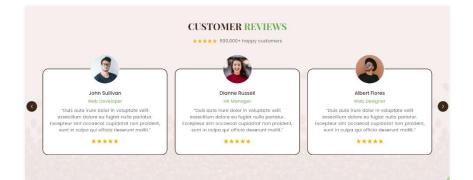

### Go to Customize > Testimonial section

| Testimonial                                                                  |   |
|------------------------------------------------------------------------------|---|
| Title Left side in column                                                    |   |
| Heading                                                                      |   |
| CUSTOMER <span>REVIEWS<td>-</td></span>                                      | - |
| Heading size                                                                 |   |
| Medium                                                                       | ۰ |
| Description                                                                  | - |
|                                                                              | = |
|                                                                              | _ |
|                                                                              |   |
| Review image 🔎 Edit                                                          |   |
| $\times$ $\times$ $\times$ $\times$                                          |   |
| review-image<br>PNG                                                          |   |
| FING                                                                         |   |
| Change 👻                                                                     |   |
| Review title                                                                 |   |
| 500.000+ happy customers                                                     |   |
| Heading alignment                                                            |   |
| Center                                                                       | ٥ |
| Description style                                                            |   |
| Body                                                                         | ۰ |
|                                                                              | - |
| Image width One-third width of column                                        | ٥ |
|                                                                              | ÷ |
| Image ratio<br>Adapt to image                                                | ٥ |
|                                                                              | • |
| Number of columns on desktop                                                 | з |
| Content Alignment                                                            |   |
| Image Center Content Center                                                  | • |
| Column alignment                                                             |   |
| Center                                                                       | ٠ |
| Secondary background                                                         |   |
| Show as column background                                                    | ٥ |
| Secondary background color<br>#FFFFF                                         | - |
|                                                                              | - |
| Secondary border color<br>#41241C                                            |   |
| Button label                                                                 |   |
|                                                                              |   |
| Button link                                                                  | = |
| Paste a link or search                                                       |   |
| Color scheme                                                                 |   |
| Background Image                                                             | ۰ |
|                                                                              |   |
| CUSTOM COLOR                                                                 |   |
| Choose a custom color from the color<br>scheme so you can use this color     |   |
| Background color<br>transparent                                              | - |
|                                                                              | _ |
| Text color<br>transparent                                                    |   |
| Text hover color<br>transparent                                              | - |
| transparent                                                                  | _ |
| BACKGROUND IMAGE                                                             |   |
| Choose a background image from the<br>color scheme so you can use this optio |   |
| Image                                                                        |   |
|                                                                              |   |
|                                                                              |   |
| 🖍 Edit                                                                       |   |
| testimonial-bkg                                                              |   |
| PNG                                                                          |   |
| Change 👻                                                                     |   |
| change +                                                                     |   |
| Enable carousel on desktop                                                   |   |
| MOBILE LAYOUT                                                                |   |
| MOBILE LAYOUT<br>Number of columns on mobile                                 |   |
| 1 column                                                                     | • |
| Enable swipe on mobile                                                       |   |
| Enable swipe on mobile                                                       |   |

Heading: Set the heading text you want.

Description: Set the description text you want.

**Review image:** Add/Upload the review image. (Recommended image size is 90 X 16)

Review title: Set the review title text.

Image width: Select the image width you want.

Image ratio: Select the image ratio you want.

Select the range of **number of columns on desktop**.

**Content Alignment:** Select the content alignment position you want.

**Column Alignment:** Select the column alignment position you want.

**Secondary background:** Select the background color for the column.

Color scheme: select the color scheme you want

### Go to Customize > Testimonial > Column block section

| Column                                                                                                    |                                                                            |                                   |                                                      |                                           |                  |
|----------------------------------------------------------------------------------------------------|----------------------------------------------------------------------------|-----------------------------------|------------------------------------------------------|-------------------------------------------|------------------|
| mage                                                                                                    |                                                                            |                                   |                                                      |                                           |                  |
|                                                                                                    |                                                                            | 60                                |                                                      | Edi                                       | it               |
| user-1                                                                                                    |                                                                            |                                   |                                                      |                                           |                  |
| PNG                                                                                                    |                                                                            |                                   |                                                      |                                           |                  |
|                                                                                                    | C                                                                          | Chang                             | e 🔻                                                  |                                           |                  |
| Heading                                                                                                    |                                                                            |                                   |                                                      |                                           |                  |
| John Su                                                                                                    | llivan                                                                     |                                   |                                                      |                                           |                  |
| Subject                                                                                                    |                                                                            |                                   |                                                      |                                           |                  |
|                                                                                                    |                                                                            |                                   |                                                      |                                           |                  |
| Web De<br>Review im                                                                                             | age                                                                        |                                   | **                                                   | / Edi                                     | it               |
|                                                                                                    | age                                                                        | **                                | **                                                   | / Edi                                     | it               |
| Review im                                                                                                    | age<br>🔶<br>img-bl                                                         | **                                |                                                      | / Edi                                     | it               |
| Review im<br>review-<br>PNG                                                                                     | age<br>*<br>img-bl                                                         | ★ ★<br>ock                        |                                                      | / Edi                                     | it               |
| Review im<br>review-<br>PNG                                                                                     | age<br>*<br>img-bl                                                         | ★ ★<br>ock<br>Chang               | e 💌                                                  | / Edi                                     |                  |
| Review im<br>review-<br>PNG                                                                                     | age<br>img-bl<br>c<br>n<br>B<br>ite irure<br>im dolo<br>Except<br>at non p | A A A A A A A A A A A A A A A A A | e ▼<br>∂<br>r in vol<br>fugiat<br>nt occa<br>nt, sun | i<br>uptate<br>nulla<br>iecat<br>t in cul | ))<br>i<br>velit |
| Review im<br>review-<br>PNG<br>Descriptio<br>Ac •<br>"Duis au<br>essecillu<br>pariatur<br>cupidata              | age<br>img-bl<br>c<br>n<br>B<br>ite irure<br>im dolo<br>Except<br>at non p | A A A A A A A A A A A A A A A A A | e ▼<br>∂<br>r in vol<br>fugiat<br>nt occa<br>nt, sun | i<br>uptate<br>nulla<br>iecat<br>t in cul | ))<br>i<br>velit |
| Review im<br>review-<br>PNG<br>Descriptio<br>Aa •<br>"Duis au<br>essecillu<br>pariatur<br>cupidata<br>qui offic | age<br>img-bl<br>c<br>n<br>B<br>ite irure<br>im dolo<br>Except<br>at non p | A A A A A A A A A A A A A A A A A | e ▼<br>∂<br>r in vol<br>fugiat<br>nt occa<br>nt, sun | i<br>uptate<br>nulla<br>iecat<br>t in cul | ))<br>i<br>velit |

**Image:** Add/Upload the author/client image you want. (Recommended size is 210 X 210)

Heading: Set the heading text you want.

**Subject:** Set the author/client name.

**Review image:** Add/Upload the review image. (Recommended image size is 101 X 18)

**Description:** Set the description you want.

Link label: Set the link label you want.

Link: Set the redirection link you want.

# 7.11 Custom Instagram Image section settings

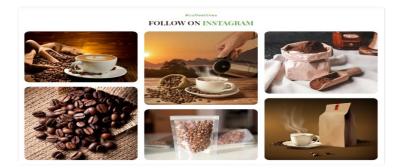

### Go to "Customize > Custom Instagram image" section

| Custom Instagram Image                                                  | •••           |
|-------------------------------------------------------------------------|---------------|
| Caption                                                                 |               |
| #coffeetimes                                                            |               |
| Heading                                                                 |               |
| FOLLOW ON <span>INSTAGRAM&lt;</span>                                    | /spa          |
| Sub Heading                                                             |               |
| Heading size                                                            |               |
| Medium                                                                  | \$            |
| Heading alignment                                                       |               |
| Center                                                                  | \$            |
| Make products full width                                                |               |
| Gap between images                                                      |               |
| Color scheme                                                            |               |
| Transparent                                                             | \$            |
| CUSTOM COLOR                                                            |               |
| Choose a custom color from the colo<br>scheme so you can use this color | r             |
| Background color<br>transparent                                         | 0))           |
| Text color<br>transparent                                               | 0))           |
| Number of columns on desktop                                            |               |
| Top padding                                                             |               |
| Bottom padding                                                          | 100рх<br>70рх |
| MOBILE LAYOUT                                                           |               |
| Number of columns on mobile                                             |               |
| 2 columns                                                               | \$            |

Caption: Set the caption text you want.

Heading: Set the heading text you want.

Sub Heading: Set the sub heading text you want.

Heading size: Set the heading text size.

**Heading alignment:** Set the heading text position you want.

If you want to make this section full width then enable the **make products full width** option.

If you want to give spacing between two images then enable the **Gap between images** option.

**Color scheme:** Select the color scheme you want.

**Custom Color:** Select the background and text color you want. If the color scheme is selected as a custom color then you can use this option.

How many columns to show then set a **number** of columns on the desktop option.

### **Mobile Layout Settings:-**

How many columns to display in mobile view then select the **number of columns on the mobile** option.

### Go to "Customize > Custom Instagram image > image block" section

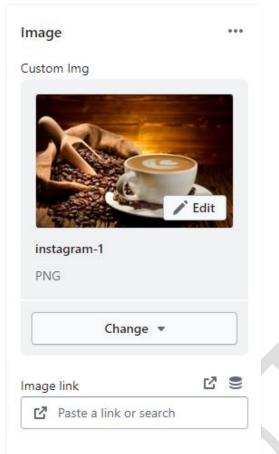

**Custom Img:** Add/Upload the custom image you want. (Recommended image size is 926 X 910)

Note: In this section, you can select any size of the image. Because this section automatically adjusts the image.

**Image link:** Set the redirection link of the image.

# 7.12 Multicolumn section settings

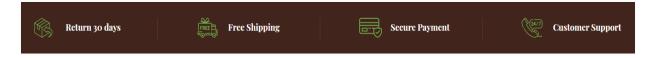

### Go to Customize > Multicolumn section

| Layout Grid   Grid    Add class name homepage Do not remove this class Heading Heading size Medium   Image width One-third width of column    Image ratio Adapt to image |
|----------------------------------------------------------------------------------------------------|
| Add class name homepage Do not remove this class Heading Heading size Medium   Image width One-third width of column  Image ratio                                        |
| homepage         Do not remove this class         Heading                                                                                                    |
| Do not remove this class<br>Heading<br>Heading size<br>Medium ¢<br>Image width<br>One-third width of column ¢<br>Image ratio                                             |
| Heading<br>Heading size<br>Medium ¢<br>Image width<br>One-third width of column ¢<br>Image ratio                                                                         |
| Heading size<br>Medium ¢<br>Image width<br>One-third width of column ¢<br>Image ratio                                                                                    |
| Medium ¢ Image width One-third width of column ¢ Image ratio                                                                                                    |
| Medium ¢ Image width One-third width of column ¢ Image ratio                                                                                                    |
| Image width One-third width of column                                                                                                    |
| One-third width of column \$                                                                                                    |
| Image ratio                                                                                                    |
|                                                                                                    |
| Adapt to image                                                                                                    |
| Adapt to image                                                                                                    |
| Number of columns on desktop                                                                                                    |
| 4                                                                                                    |
| Column alignment                                                                                                    |
| Image left content left \$                                                                                                    |
| Secondary background                                                                                                    |
| None \$                                                                                                    |
| Button label                                                                                                    |
|                                                                                                    |
| Button link                                                                                                    |
| Paste a link or search                                                                                                    |
| Color scheme                                                                                                    |
| Custom Color \$                                                                                                    |
|                                                                                                    |
| CUSTOM COLOR                                                                                                    |
| Choose a custom color from the color<br>scheme so you can use this color                                                                                                 |
| Background color                                                                                                    |
| #41241C                                                                                                    |
| Text color<br>#FFFFFF                                                                                                    |
| Border color                                                                                                    |
| #6B3B2E                                                                                                    |
| MOBILE LAYOUT                                                                                                    |
| Number of columns on mobile                                                                                                    |
| 1 column 🗘                                                                                                    |
| Enable swipe on mobile                                                                                                    |

Layout: Select the layout you want.

Add class name: If a class has already been added then do not remove the class name. (Note: Do not edit or remove the class.)

Heading: Set the heading text you want.

Image width: Select the image width you want.

Select the **number of columns on the desktop** view.

**Column alignment:** Set the column alignment you want.

**Color scheme:** Select the color scheme for this section.

**Custom color:** Select the background and text color you want. If the color scheme is selected as a custom color then you can use this option.

Mobile layout settings:-

The select **number of columns** you want to display on mobile view.

Enable the **Enable swipe on mobile** option for a slider on a mobile view.

### Go to Customize > Multicolumn > Column block section

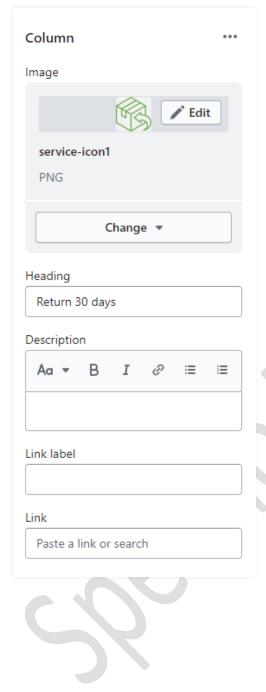

**Image:** Add/Upload the icon image you want. (Recommended image size is 47 X 40)px

Heading: Set the heading text you want.

**Description:** Set the description text you want.

Link label: Set the link label you want.

Link: Set the redirection page link you want.

# 7.13 Footer section settings

|                                         |               | Coffee           | •      |                        |                      |
|-----------------------------------------|---------------|------------------|--------|------------------------|----------------------|
| Privacy Policy                          | Refund Policy | Terms of Service | Search | About Us               | Contact              |
|                                         | Email Address |                  | Su     | ubscribe $\rightarrow$ |                      |
|                                         |               |                  |        |                        |                      |
| © 2023, Coffee-Prime Powered By Shopify |               | Fi 🛈 🗅 y         |        |                        | VISA 💽 📶 P 🕦 OSCOVIC |

### Go to "Customize > Footer" section

| Footer                                                                                         |      |
|------------------------------------------------------------------------------------------------|------|
| Full Width                                                                                     |      |
| Color scheme                                                                                   |      |
| Custom Color                                                                                   | ÷    |
| Border color<br>transparent                                                                    | -    |
| CUSTOM COLOR                                                                                   |      |
| Choose a custom color or background<br>image from the color scheme so you ca<br>use this color | in   |
| Background color<br>#F7EFED                                                                    | =    |
| Text color<br>#000000                                                                          |      |
| Text hover color<br>#70AE4D                                                                    |      |
| Heading text color<br>#000000                                                                  |      |
| BACKGROUND IMAGE                                                                               |      |
| Choose a background image from the<br>color scheme so you can use this option                  |      |
| Image                                                                                          | -    |
| Select image                                                                                   |      |
| Explore free images                                                                            |      |
|                                                                                                |      |
| EMAIL SIGNUP                                                                                   |      |
| Subscribers added automatically to you<br>"accepted marketing" customer list.                  | ir.  |
| Learn more<br>Heading                                                                          |      |
|                                                                                                |      |
| Newsletter background color<br>#FFFFF                                                          |      |
| Newsletter border color<br>#FFFFF                                                              |      |
| Newsletter input text color<br>#777777                                                         |      |
| Newsletter button bg color<br>#70AE4D                                                          |      |
| Newsletter button text color<br>#FFFFF                                                         |      |
| SOCIAL MEDIA ICONS<br>To display your social media accounts, I<br>them in your theme settings. | ink  |
| Show social media icons                                                                        |      |
| Social icon background color<br>transparent                                                    |      |
| Social icon color<br>#41241C                                                                   | -    |
| Mobile view social icon bkg color transparent                                                  | 0    |
| Mobile view social icon color<br>#FFFFFF                                                       |      |
| PAYMENT METHODS                                                                                |      |
| Show payment icons                                                                             |      |
| Footer bottom bkg color<br>#41241C                                                             |      |
| Footer bottom text color<br>#FFFFFF                                                            | •    |
| Copyright text                                                                                 | _    |
| Aa → B I & I                                                                                   | =    |
| © 2023, <u>Coffee-Prime</u> Powered By<br>Shopify                                              |      |
| SPACING                                                                                        |      |
| SPACING<br>Top margin                                                                          |      |
| •                                                                                              | Орх  |
| SECTION PADDING                                                                                |      |
| Top padding                                                                                    | 30px |
| Bottom padding                                                                                 |      |
| •                                                                                              | Opx  |

Color scheme: Select the color scheme you want.

Border color: Select the border color you want.

**Custom color:** Select the background, text color, text hover color and heading text color you want.

**Background image:** Select the background image you want. (Note: You can use this option when the color scheme is selected as a background image.)

### Email signup settings:

Heading: Set the newsletter heading.

Select the newsletter input box **background color** you want.

Select the newsletter input box **border color** you want.

Select the newsletter **input text color** you want.

Social media icons: Enable the show social media icons option for displaying social media icons.

**Payment methods:** Enable the **show payment icons** option for displaying payment icons.

**Copyright text:** Set the copyright text you want.

Go to "Customize > Footer > image block" section

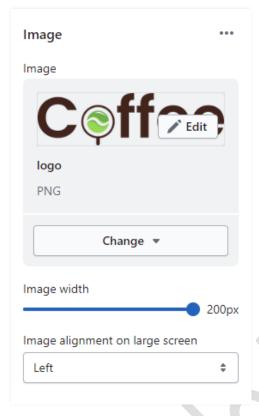

**Image:** Add/Upload the footer logo image you want. (Recommended image size is 200 X 56)

Image width: Set the image width you want.

Select the image alignment you want.

Go to "Customize > Footer > Menu block" section

| Menu                                | ••• |
|-------------------------------------|-----|
| Heading                             |     |
|                                     |     |
| Menu                                |     |
| Footer menu 🖉                       |     |
| Menu                                |     |
| Change 💌                            |     |
| Displays only top-level menu items. |     |

**Heading:** Set the menu heading you want. **Menu:** Select the menu for the navigation.

# 7.14 Collection Page settings

# 1> Collection banner section settings

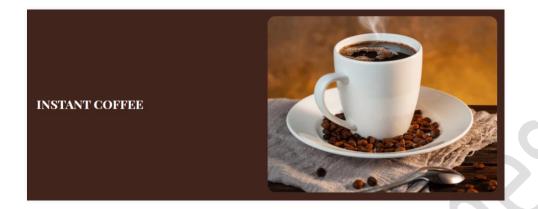

Go to "Customize > Default Collection Page > Collection banner" section

| Collection banner ***                                                                                  |
|----------------------------------------------------------------------------------------------------|
| Add a description or image by editing your collection. <u>Learn more</u>                               |
| Show collection description                                                                            |
| Show collection image<br>For best results, use an image with<br>a 16:9 aspect ratio. <u>Learn more</u> |
| Color scheme                                                                                           |
| Accent 2 \$                                                                                            |

Enable the **show collection description** option to show the description.

Enable the **show collection image** option to show the image.

**Color scheme:** Select the color scheme you want.

# 2> Product grid section settings

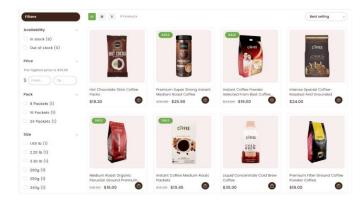

### Go to "Customize > Default Collection Page > Product grid" section

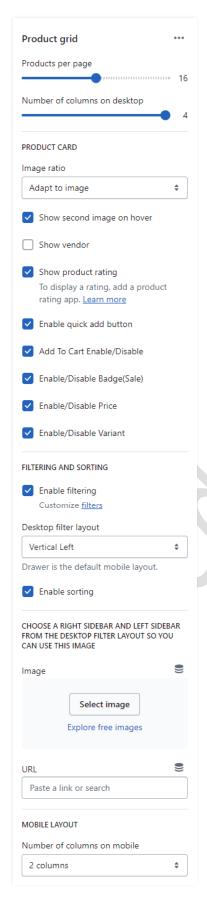

**Product per page:** Select the range of how many products to display per page.

Select the **number of columns** for the desktop view.

**Product Card Settings:-**

Image ratio: Select the image ratio you want.

**Show second image on hover**: Enable the option to show a second image on mouse hover.

**Enable quick add button:** Enable the option to display the quick view button on the products.

Add to cart enable/disable: Enable the option to display the add to cart button on the products.

Filter and Sorting Settings:-

**Enable filtering:** You can enable/disable the filter option.

**Desktop filter layout:** Select the filter layout you want.

You can enable/disable the Sorting option.

**Image:** Add/Upload the image you want. (Recommended image size is 260 X 300)

**URL:** Set the redirection link for the image.

Mobile layout:-

Select the **number of columns** to display on mobile view.

# 8. Default section and basic option settings

Go to your store "admin > Online store > Themes > Customize" option

### **8.1 Newsletter popup section settings**

(Q) How to enable or disable newsletter popup?
 Answer: Go to your store "Admin > Online store > Themes > Customize > Theme settings > Newsletter Popup" option.

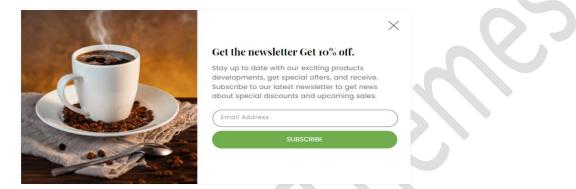

### Go to "Customize > Newsletter" section

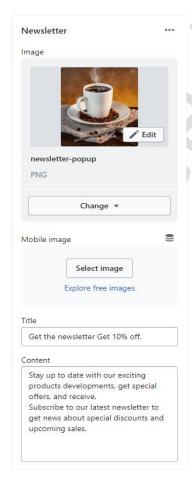

Image: Add/Upload the newsletter image you want. (Recommended image size is 900 X 1000)

Mobile image: Add/Upload the newsletter mobile image you want. (Recommended image size is 400 X 200)

Title: Set the title you want.

Content: Set the content you want.

# 8.2 Product notification popup settings

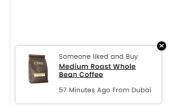

### Go to "Customize > Theme settings > Product notification popup" option

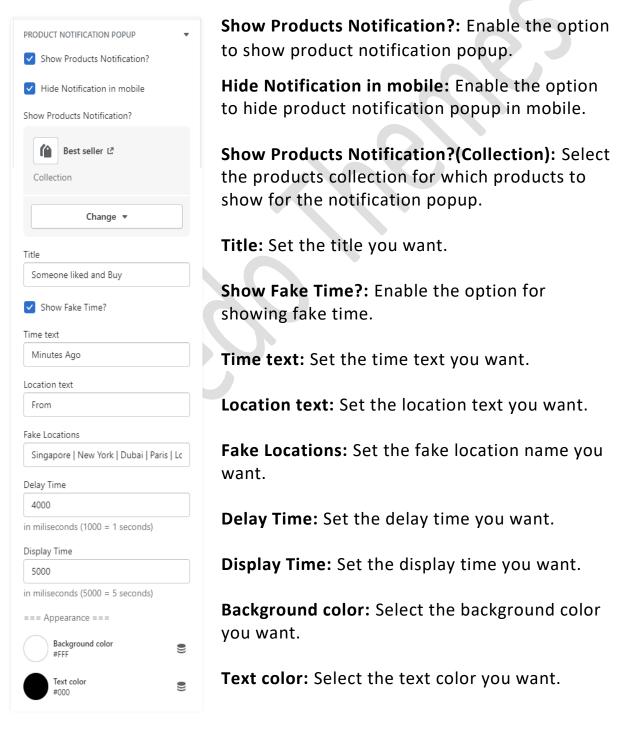

# 8.3 Minicart/Cart settings

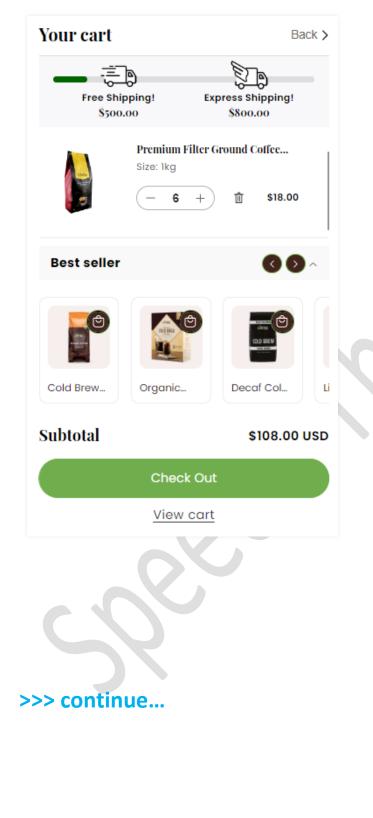

# >>> continue...

### Go to "Customize > Theme settings > Cart" option

| CART                              |
|-----------------------------------|
| Cart type                         |
| Drawer 🗘                          |
| Show vendor                       |
| Enable cart note                  |
| Enable Free Shipping              |
| Enable Express Shipping           |
| Step 1 title                      |
| Free Shipping!                    |
| Step 1 amount                     |
| 50000                             |
| Step 1 Success Msg                |
| FREE shipping!                    |
| Step 2 title                      |
| Express Shipping!                 |
| Step 2 amount                     |
| 80000                             |
| Step 2 Success Msg                |
| Express shipping!                 |
| Shipping Bg Color<br>#006400      |
| Cart drawer                       |
| Collection title                  |
| Best seller                       |
| Collection                        |
| Home page 🖉                       |
| Collection                        |
| Change 💌                          |
| Visible when cart drawer is empty |

Cart type: Select the cart type you want.

**Enable free shipping:** Enable the option for displaying free shipping.

**Enable express shipping:** Enable the option for displaying express shipping.

**Step 1 title:** Set the step1 title for free shipping.

**Step 1 amount:** Set the step1 amount for free shipping.

(Note: You have to add the price multiplied by 100. Example: 100=\$1,1000=\$10 etc...)

**Step 1 Success Msg:** Set the step1 success message for free shipping.

**Step 2 title:** Set the step2 title for express shipping.

**Step 2 amount:** Set the step2 amount for express shipping.

(Note: You have to add the price multiplied by 100. Example: 100=\$1,1000=\$10 etc...)

**Step 2 Success Msg:** Set the step2 success message for express shipping.

Shipping Bg Color: Set the shipping background color you want.

**Collection title:** Set the collection title for collection.

**Collection:** Select the collection from the products collection list.

# 8.4 Wishlist page settings

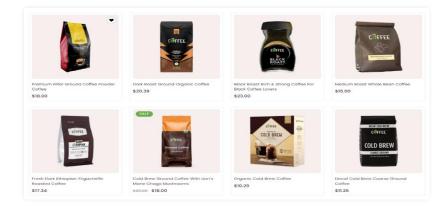

### Go to "Customize > Theme settings > Wishlist" option

|   | Theme settings                                                   |
|---|------------------------------------------------------------------|
| * | SEARCH BEHAVIOR                                                  |
|   | FAVICON 4                                                        |
|   | CURRENCY FORMAT                                                  |
|   | CART 4                                                           |
|   | WISHLIST                                                         |
|   | <ul> <li>Enable Wishlist</li> </ul>                              |
|   | Number of columns on desktop                                     |
|   | Product card                                                     |
|   | Image ratio                                                      |
|   | Adapt to image 🗘                                                 |
|   | Show second image on hover                                       |
|   | Show vendor                                                      |
|   | Show product rating                                              |
|   | To display a rating, add a product rating app. <u>Learn more</u> |
|   | Enable quick add button                                          |
|   | Mobile Layout                                                    |
|   | Number of columns on mobile                                      |
|   | 2 columns 🗳                                                      |

**Enable Wishlist:** You can enable/disable the wishlist from here.

How many columns to show then set a **number of columns on the desktop** option.

Product card settings:-Image ratio: Select the image ratio you want.

**Show second image on hover**: Enable the option to show a second image on mouse hover.

**Show vendor**: Enable the option to display the vendor.

**Show product rating:** Enable the option to display the rating.

**Enable quick add button:** Enable the option to display the quick view button on the products.

### Mobile layout settings:-

How many columns to show then set a **number of columns on the mobile** option.

# 8.5 Custom mega menu settings

(Q) How to enable a custom mega menu?

Answer: Go to your store "Admin > Online store > Themes > Customize > Header" section. (Note: Here you have to select "custom mega menu" option from "Desktop menu type".)

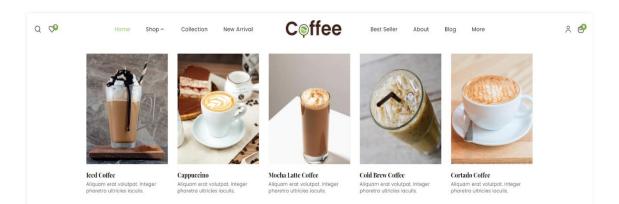

Go to "Customize > Header > Mega menu" block

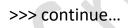

>>> continue...

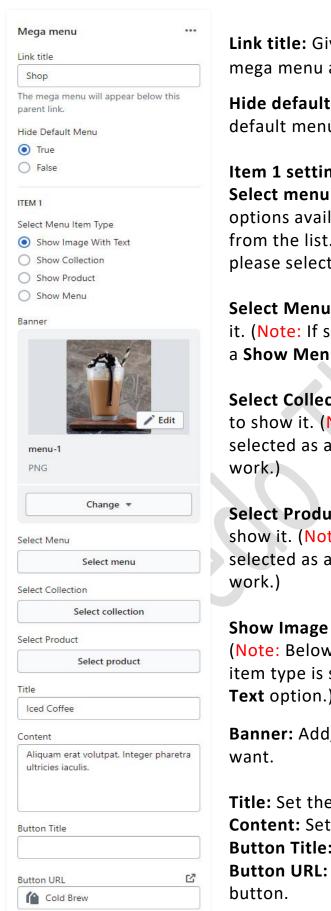

Link title: Give the proper link title name, So mega menu appears in this link below.

Hide default menu: If you want to hide the default menu then select the true option.

### Item 1 settings:

Select menu item type: Here you can see 4 options available. you can use only one option from the list. Whatever option you want to use please select it.

Select Menu: Select the menu you want to show it. (Note: If select menu item type is selected as a Show Menu option then it will work.)

Select Collection: Select the collection you want to show it. (Note: If select menu item type is selected as a **Show Collection** option then it will

Select Product: Select the product you want to show it. (Note: If select menu item type is selected as a **Show Product** option then it will

Show Image With Text option settings:-(Note: Below all options will work if select menu item type is selected as a Show Image With **Text** option.)

**Banner:** Add/upload the banner image you

Title: Set the title text. **Content:** Set the content text. Button Title: Set the button title text. Button URL: Set the redirection link for the

# 9. Configuration Basic Settings

### 1>Payments method settings

Go to "Admin > Settings > Payments" option.
 Here you can add the payment methods you want.

### 2>Checkout and accounts settings

Go to "Admin > Settings > checkout and accounts" option. Here you can set checkout and account related settings.

### 3>Shipping and delivery settings

Go to "Admin > Settings > Shipping and delivery" option. Here you can set shipping and delivery related settings.

### 4>Language settings

Go to "Admin > Settings > Language" option.
 Here you can add language and change the default language.

### 5>Country/region settings

Go to "Admin > Settings > Markets > Manage > Edit" option.
 Here you can add country/region.

### 6>How to add all images settings

Go to "Admin > Settings > Files" option.
 Here you can upload single and multiple images.